#### **Основные понятия о программе MIKROSOFT POWER POINT.**

Подготовила: Крапивьянова Юлиана 315 группа

#### **Основное окно Power Point**

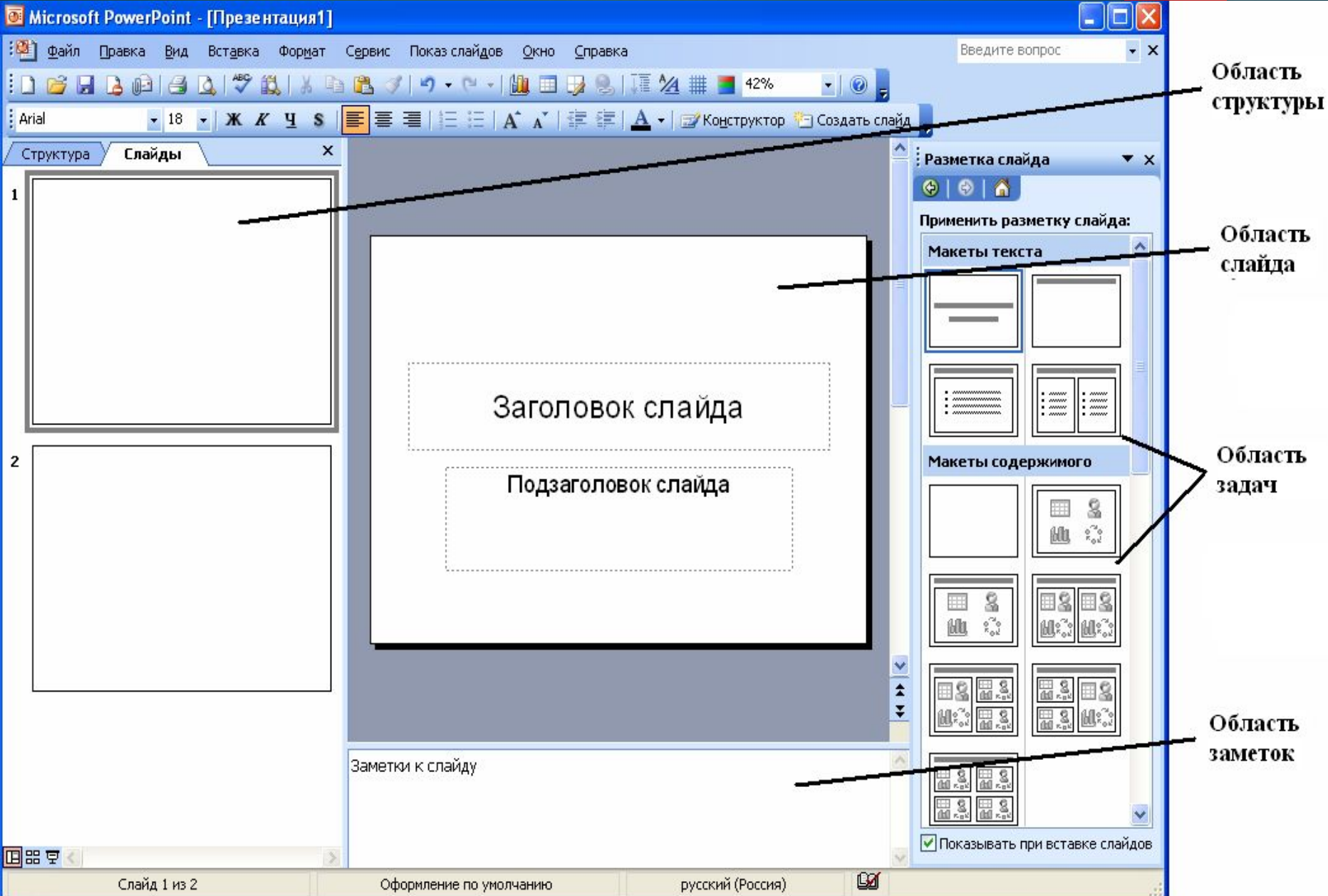

# **Создание нового слайда**

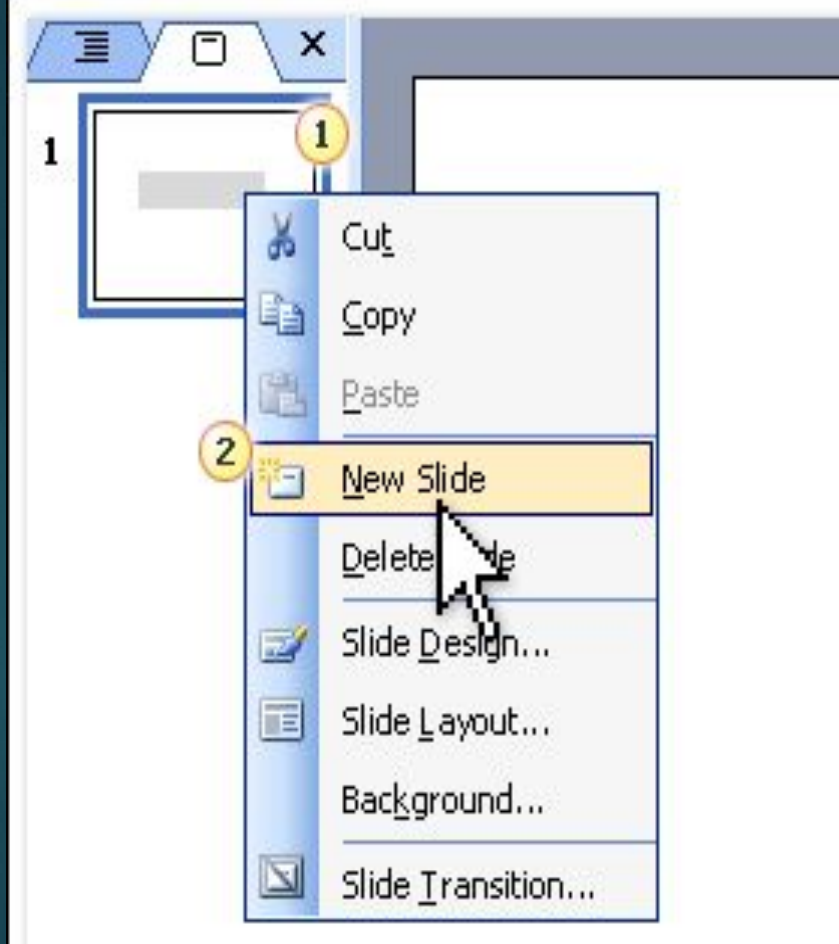

- ► Вставка
	- ► Создать слайд или
	- ► Правая кнопка мыши
	- ► Создать слайд

## **Дизайн слайда**

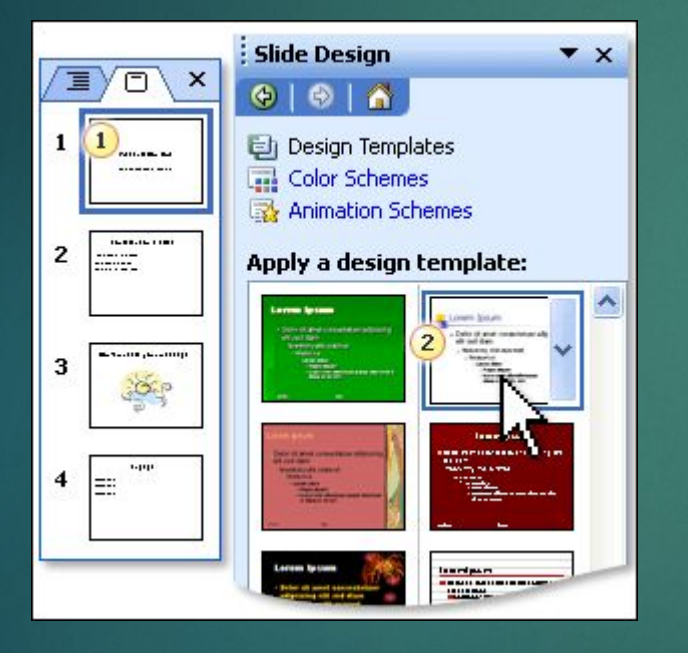

#### ► Формат

► Оформление слайда или

► Правая кнопка мыши ► Оформление слайда

## **Дизайн слайда**

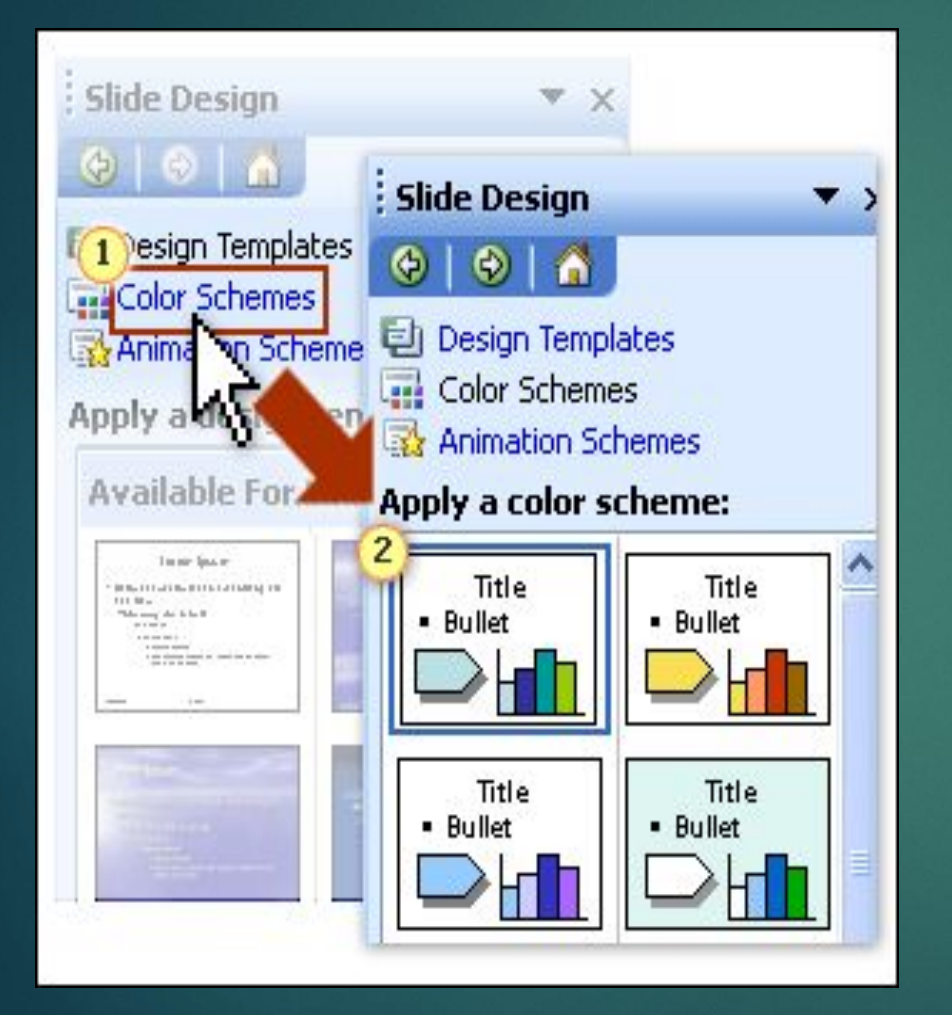

► Шаблоны оформления ► Цветовые схемы Эффекты анимации

## **Разметка слайда**

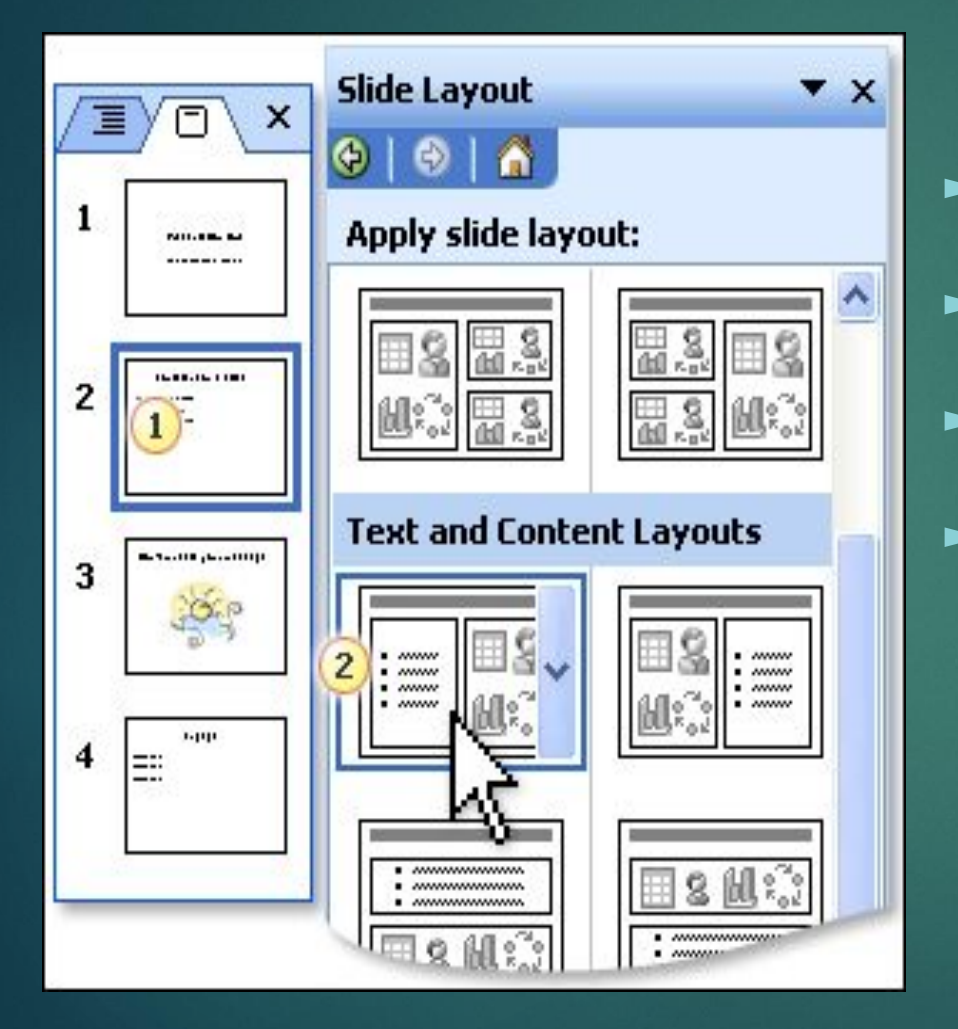

- ► Формат
- Разметка слайда или
- ► Правая кнопка мыши ► Разметка слайда

## **Вставка объектов**

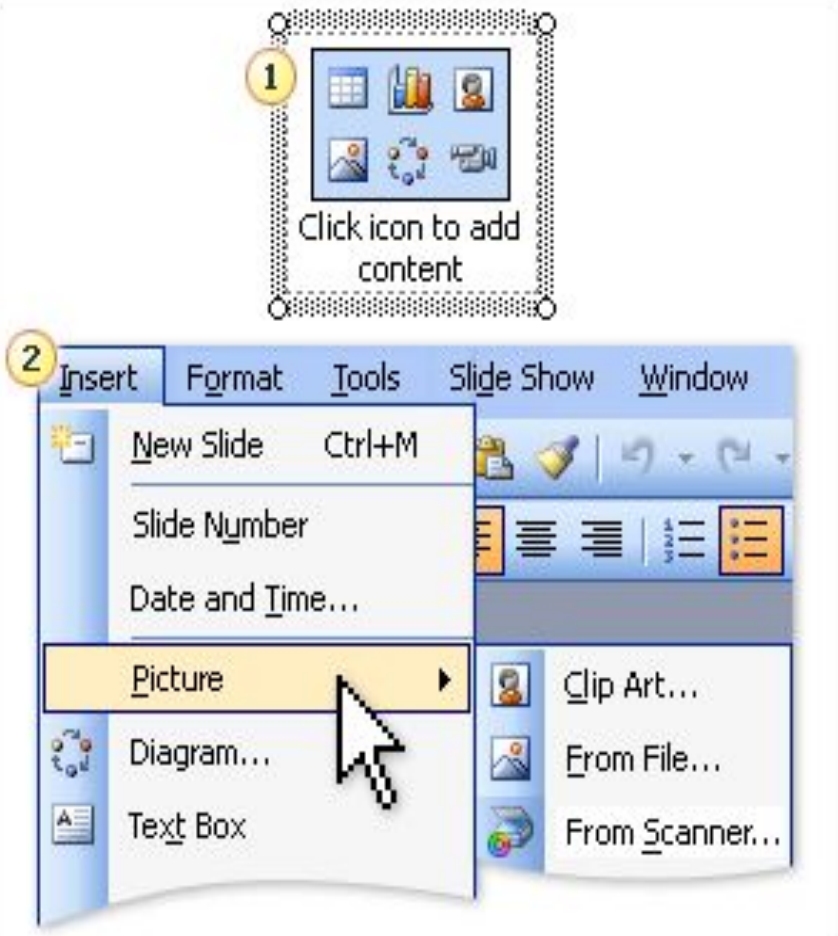

1. Щелкнуть на значок чтобы добавить содержимое

- 2. Вставка и добавлять что нужно
- 3. Через буфер обмена

## **Настройка изображения**

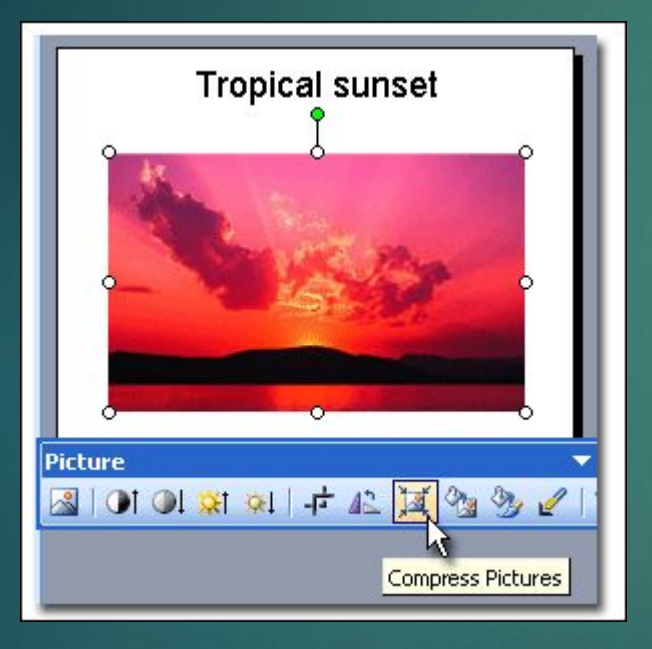

- ► Нажмите на картину правой кнопкой мыши
- ► Отобразить панель настройки изображения

## **Вставка слайдов из файлов**

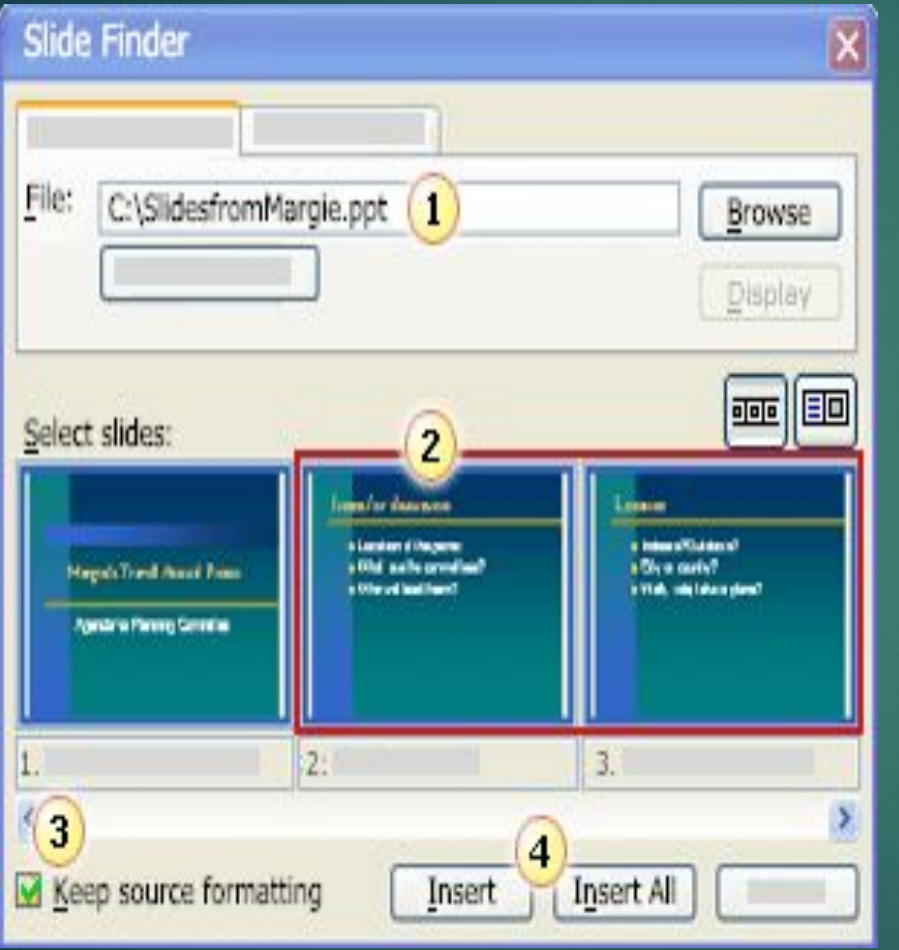

- Вставка
- ► Слайды из файлов
- 1. Файл (Обзор)
- 2. Выбрать слайд
- 3. Сохранить исходное форматирование
- 4. Вставить или Вставить все

### **Вставка гиперссылки**

- ► Написать название документа где нужно (н-р, видео, рис.1 и тд.)
- ► Выделить слово
- ► Вставка
- ► Гиперссылка
- ► Текущая папка
- ► Выбрать объект
- $\sim$  ok

*Примечание:* создаваемая презентация и объект на которого ссылаетесь должны находиться в одной папке

## **Вставка гиперссылки**

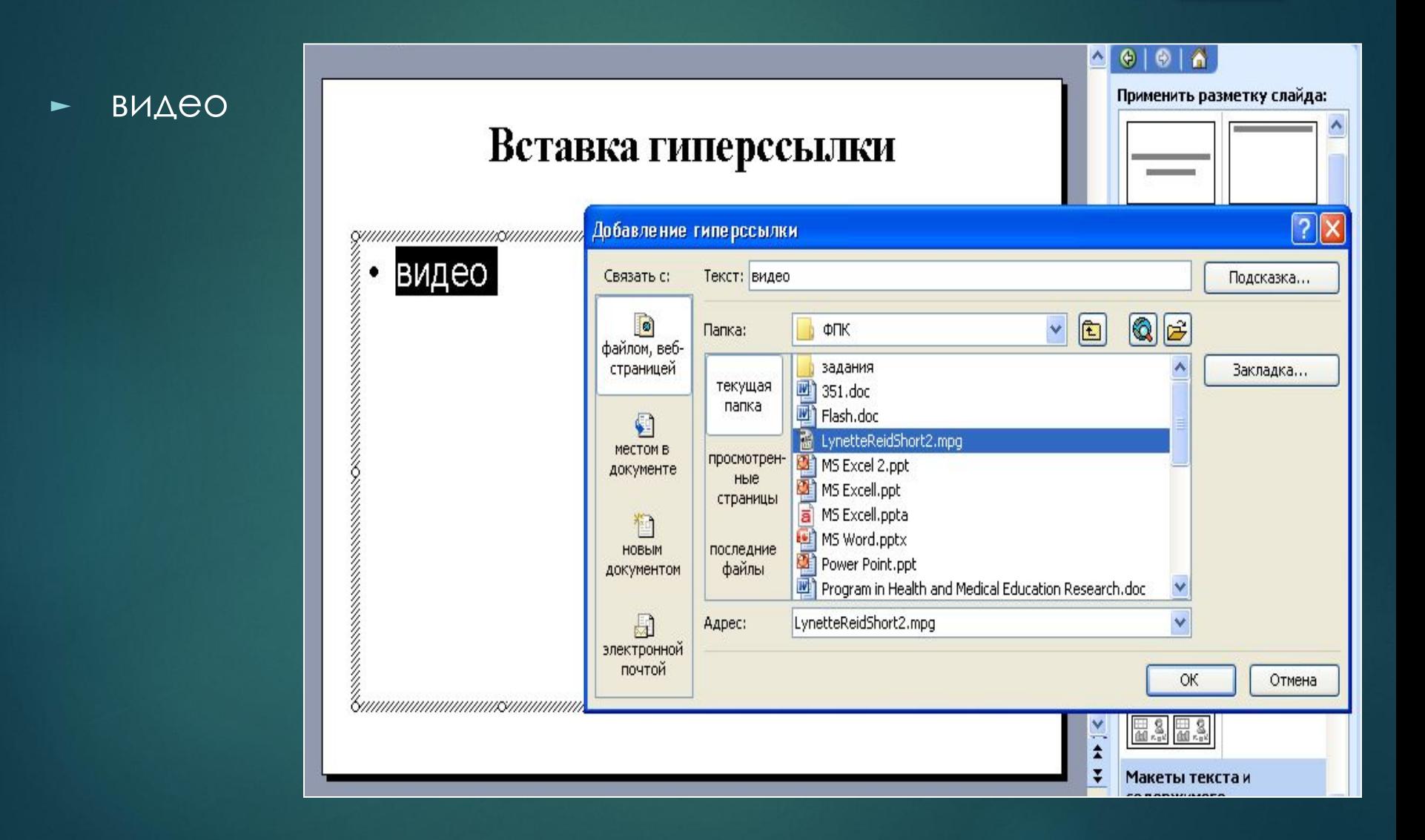

# **Настройка анимации**

**Движение** 

**Горизонтально** 

 $\overline{a}$ 

## **Добавление эффектов анимации**

- 1. Разместите на слайде необходимые объекты
- 2. Панель настройки анимации:

Правая кнопка мышки Настройка анимации или Показ слайдов Настройка анимации

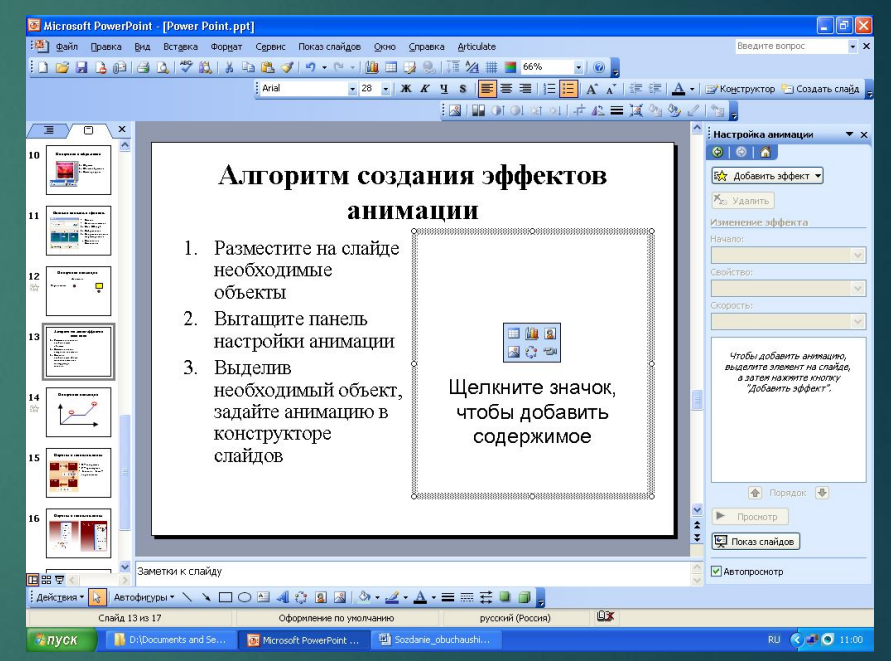

или в конструкторе слайдов Настройка анимации

### **Добавление эффектов анимации**

**3**

**9**

**1**

**0**

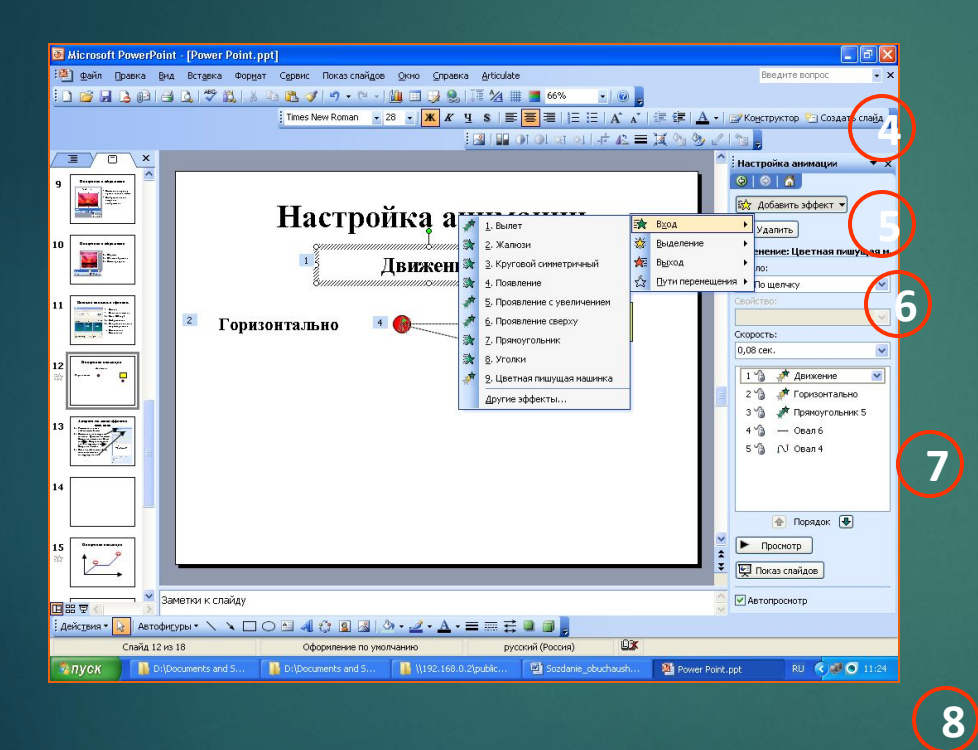

3. Выделив необходимый объект, задайте анимацию в конструкторе слайдов 4. Начало анимации 5. Свойство 6. Скорость движения 7. Список анимации 8. Порядок анимации 9. Просмотр 10. Показ слайдов

## **Настройка анимации**

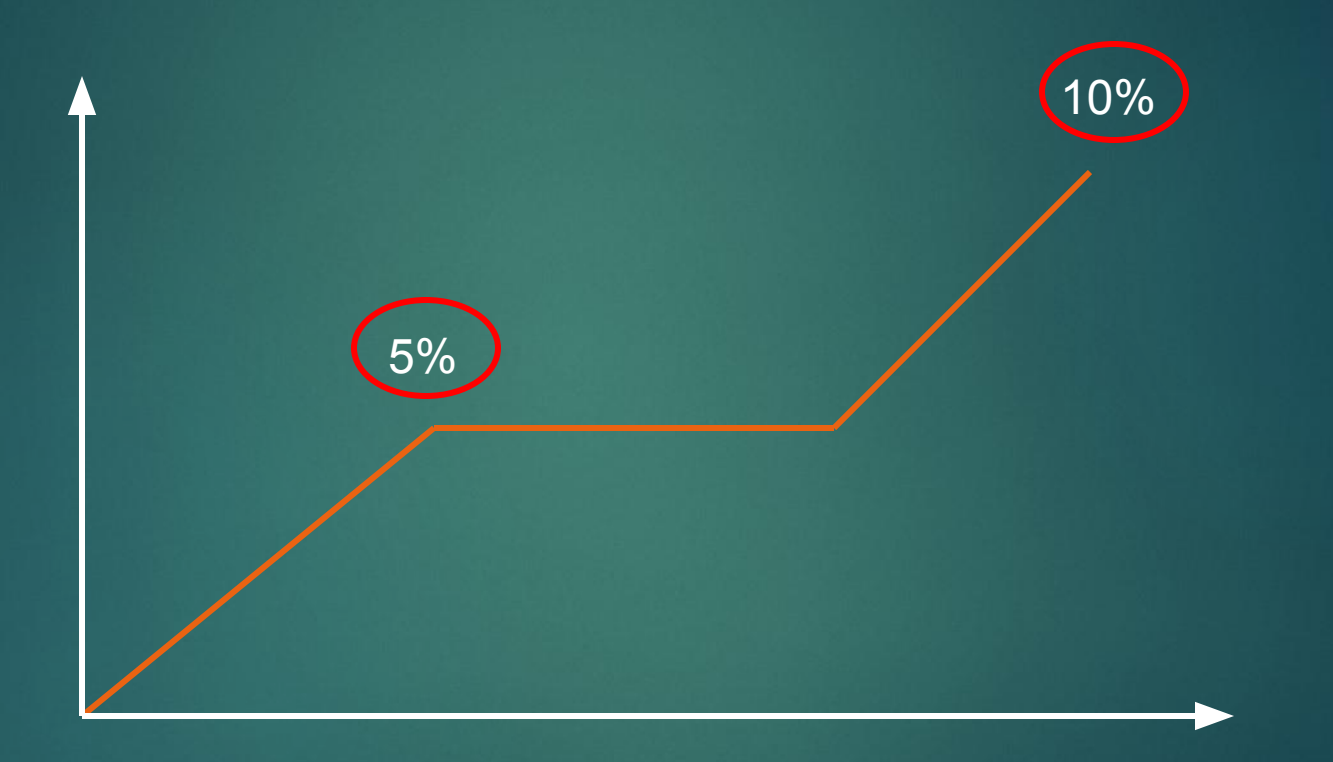

## **Переход из слайда в слайд**

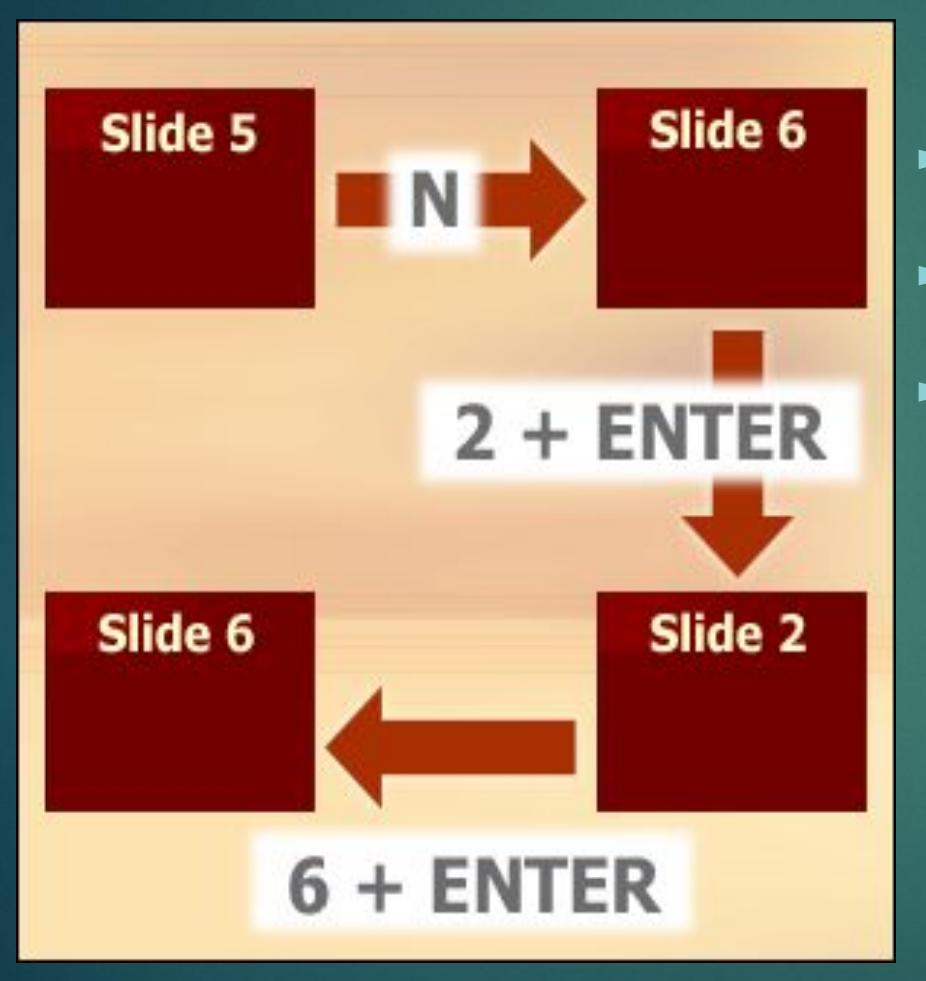

► N – следующий ► P – предыдущий  $\mathbf{N}$  слайда + Enter –

определенный

## **Переход из слайда в слайд**

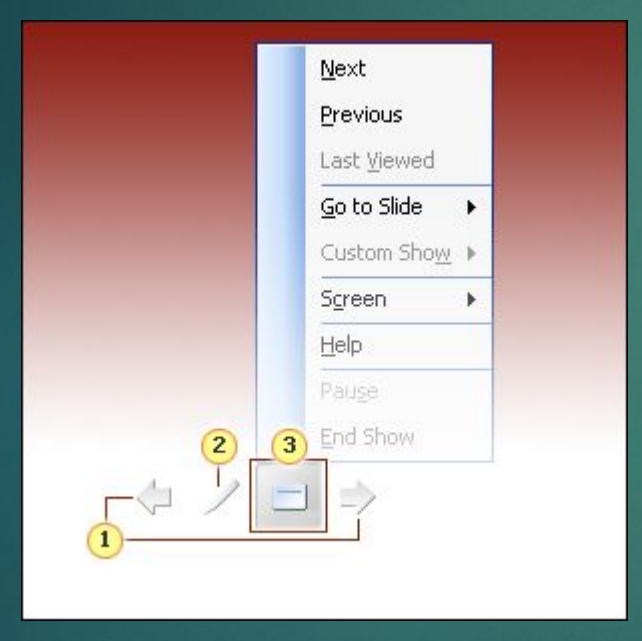

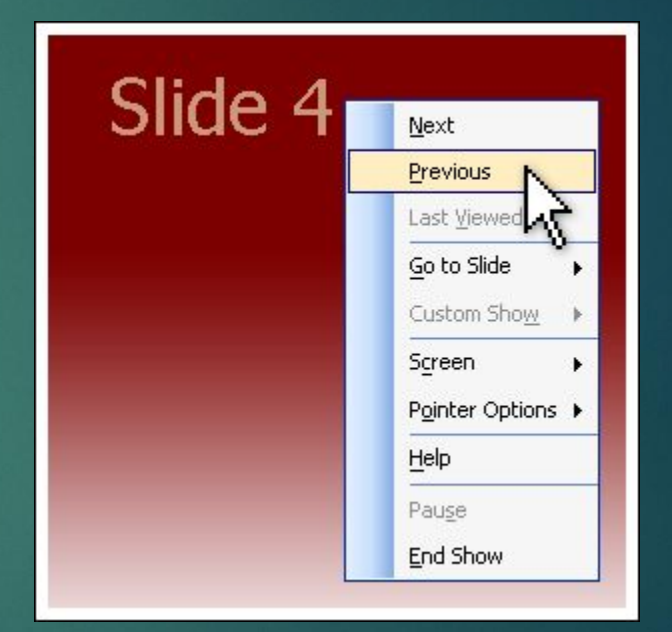

## **Переход на определенный слайд**

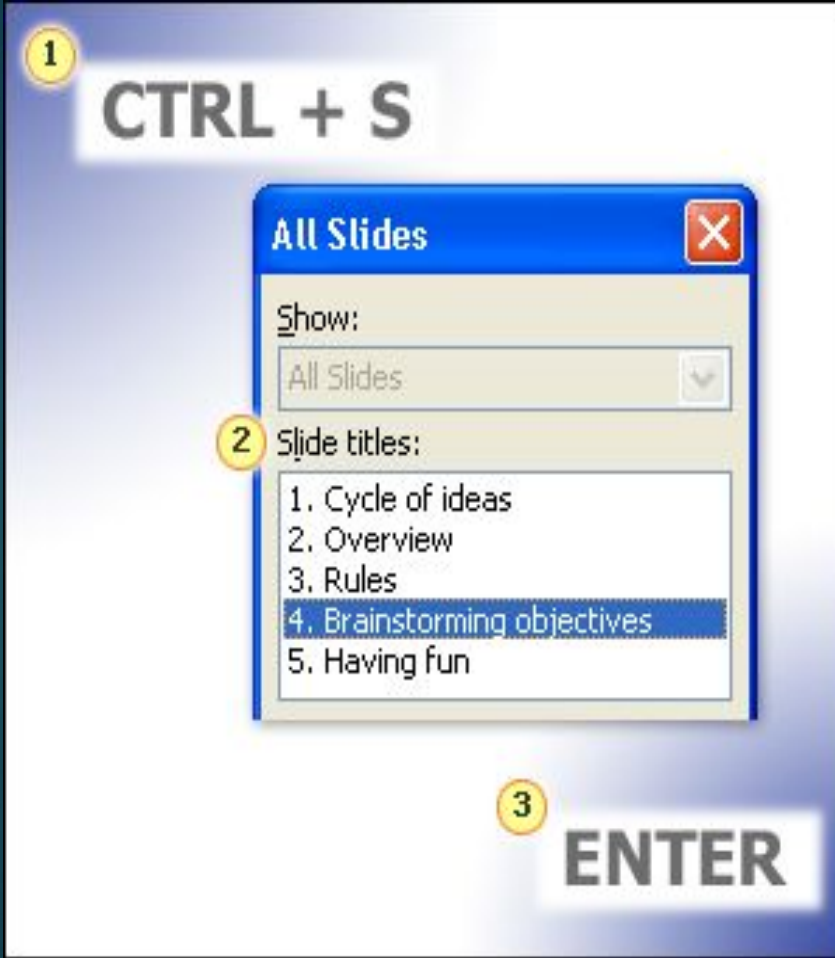

#### 1. CTRL+S

2. Выбрать нужный слайд

3. Enter